## STEP BY STEP GUIDE TO TAKE A SCREENSHOT OF YOUR CALL LOG

## **IPHONE (iOS)**

1. Pull up your call log by selecting the "Recents" tab in the "Phone app" indicated by the orange box below:

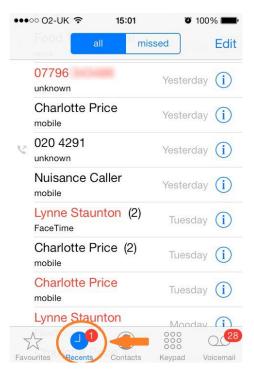

2. Simultaneously press and hold the "Power" and "Home" buttons as shown below until you hear a click, or until the screen flashes:

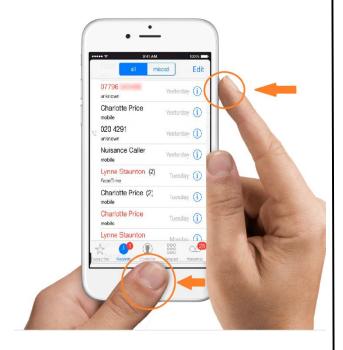

3. The screenshot will appear in your "Photos" app.

## **ANDROID**

 Pull up your call log by selecting the "Recents" tab in the "Phone app" similar to the one shown below:

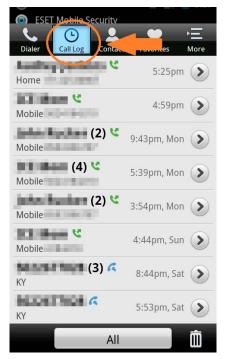

 Simultaneously press and hold the "Power" and "Volume" buttons on your Android device similar to the one below until you hear a click.

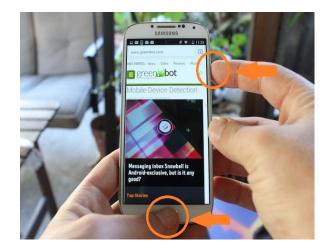

3. The screenshot will appear in your "Photos" app.

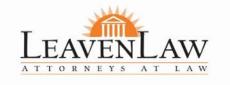